## How to View Tutor Feedback on Your Assignments, Reply and Make Edits.

After you **Turn in** (or **Hand in**) your assignment your tutor may look at you work, make comments, and return it to you. When this happens, you should get an email to the address you have registered with. If not check the Gmail for the Account you set up for Google Classroom. You may want to check in the Classroom occasionally to see if there are any comments or feedback. When you get an email.

Click the **Reply** box in the email to view your assignment.

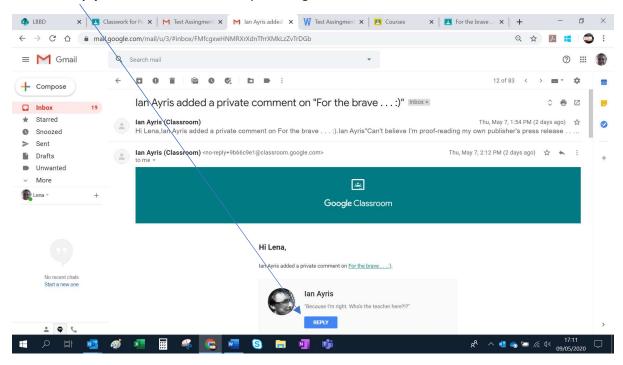

This should take you straight to the assignment (see **Your Assignment** page 2). if not, follow these steps, in the Classroom go to **Classwork** select the relevant assignment and Click **View assignment**.

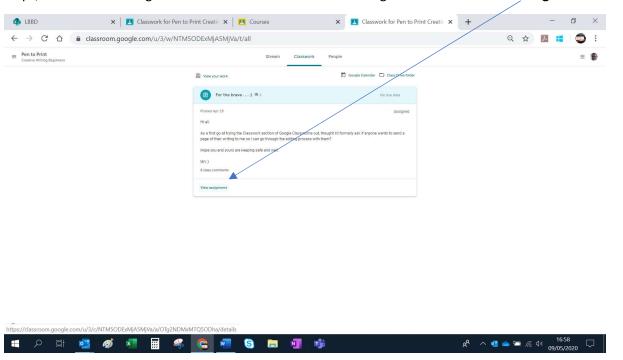

Go to the **Your Work** box and click your assignment document.

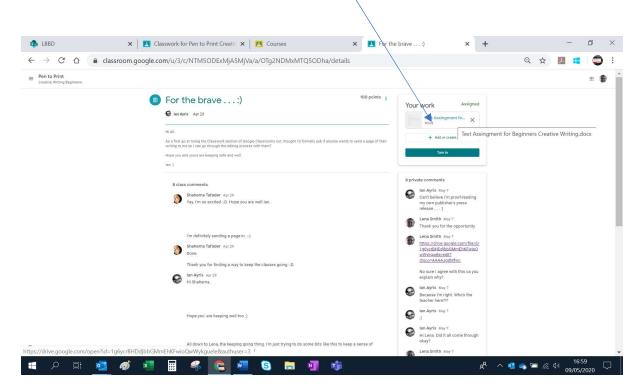

## **Your Assignment**

This will open the assignment Click on the **three dots** in the top right-hand corner in the black background.

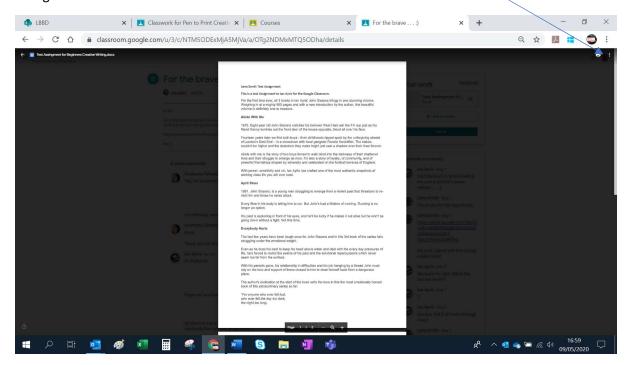

## Click Open in window

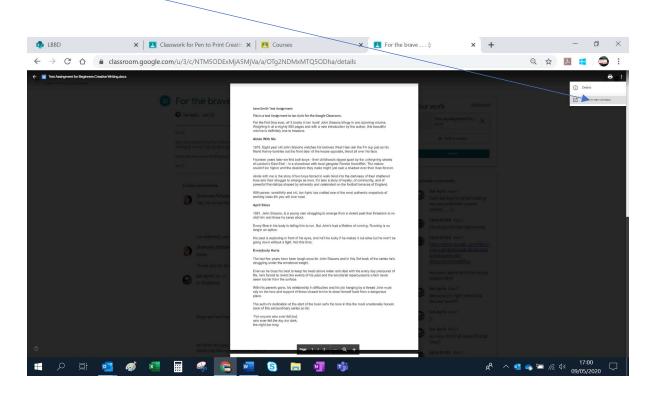

You will see your tutor's comments, and each will highlight the area on your assignment that the comment refers too. When you click in the box it will **bold** the comments highlight in the document. You may get the opportunity to comment in the box where your tutor has given feedback.

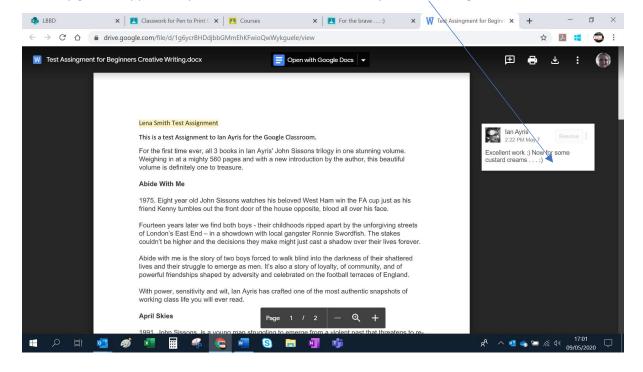

If you would like to direct your tutor to a comment elsewhere you can click on the **three dots** in the box and select **Link to this comment..** 

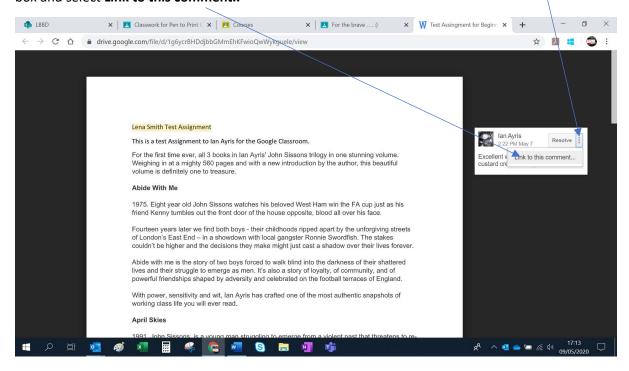

This will bring up a pop-up **copy the link** and paste it in comments in discussions or emails to your tutor.

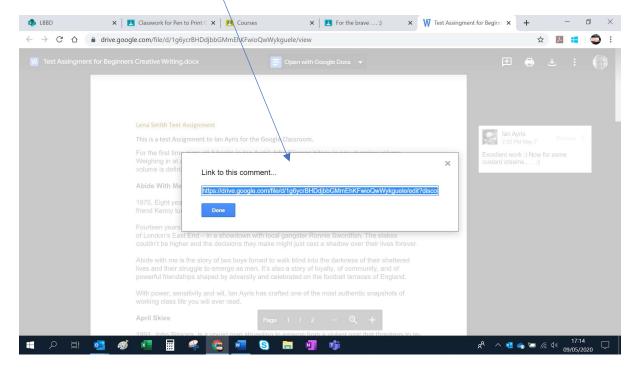

Here is an example of a link pasted into private comments with your tutor.

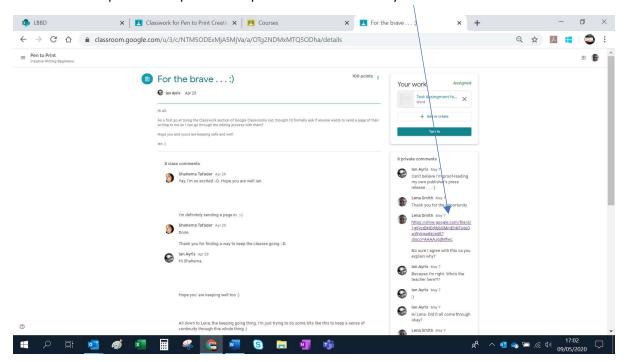

If you want to make edits to your assignment because of suggestions made by your tutor, Click **Open** with **Google Docs** at the top of your assignment. (After you have opened it in a window. See page 3.)

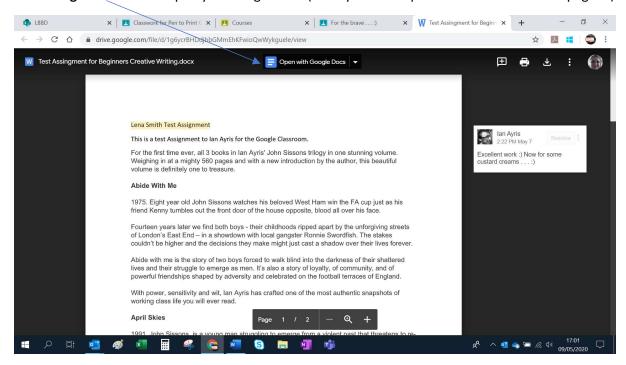

This will open up your assignment in **Google Docs** you can still see your tutors comments but you can now also **edit the document**, you can still leave replies to comments , or Click **Resolve** to remove them if required. Any changes made here will be automatically saved in all locations.

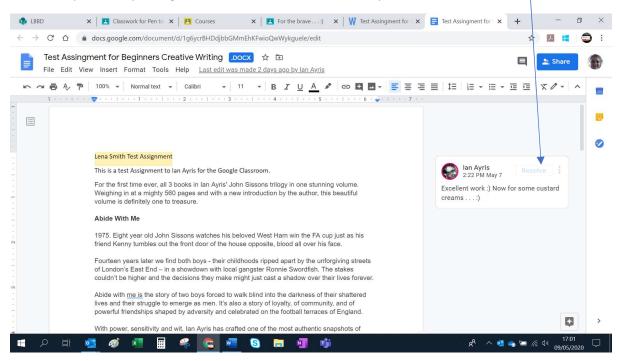

All of these changes will be saved in all versions of your assignment you can see in **Classwork** you can then resubmit your edited document for further feedback from your tutor by returning to the original assignment page and going to the **Your work** box and Click **Turn in (or Hand in)** 

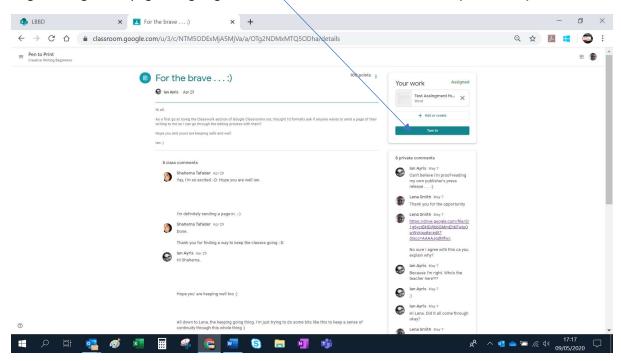